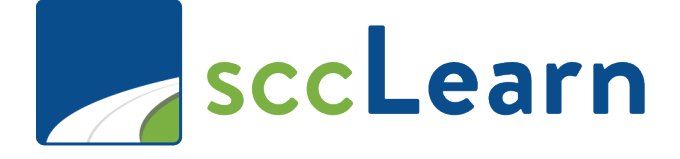

**sccLearn Administrator Quick Reference Guide (QRG): Roster Management**

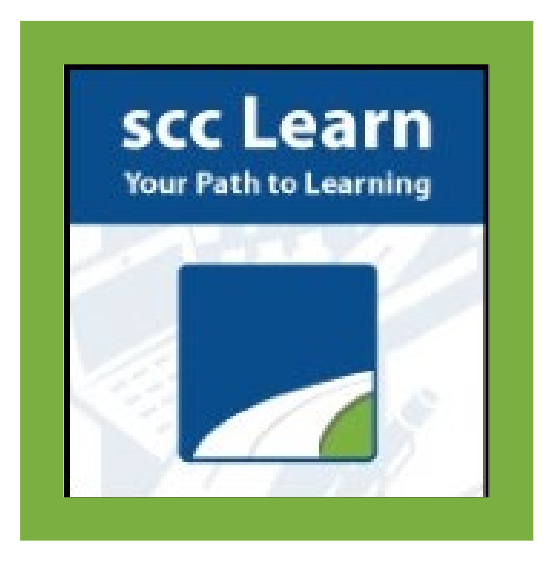

sccLearn is available to all County employees as well as Extra Help Staff. If you are [an](https://connect.sccgov.org/teams/forms/isd/csd/SitePages/ServiceDesk.aspx) employee and do not have access to sccLearn, please an IT Ticket though [Ask Clara](https://sccgov.cherwellondemand.com/CherwellPortal/EnterpriseIT?_=273c8602#0) (only available on the County's intranet) or email Askclara@tss.sccgov.org.

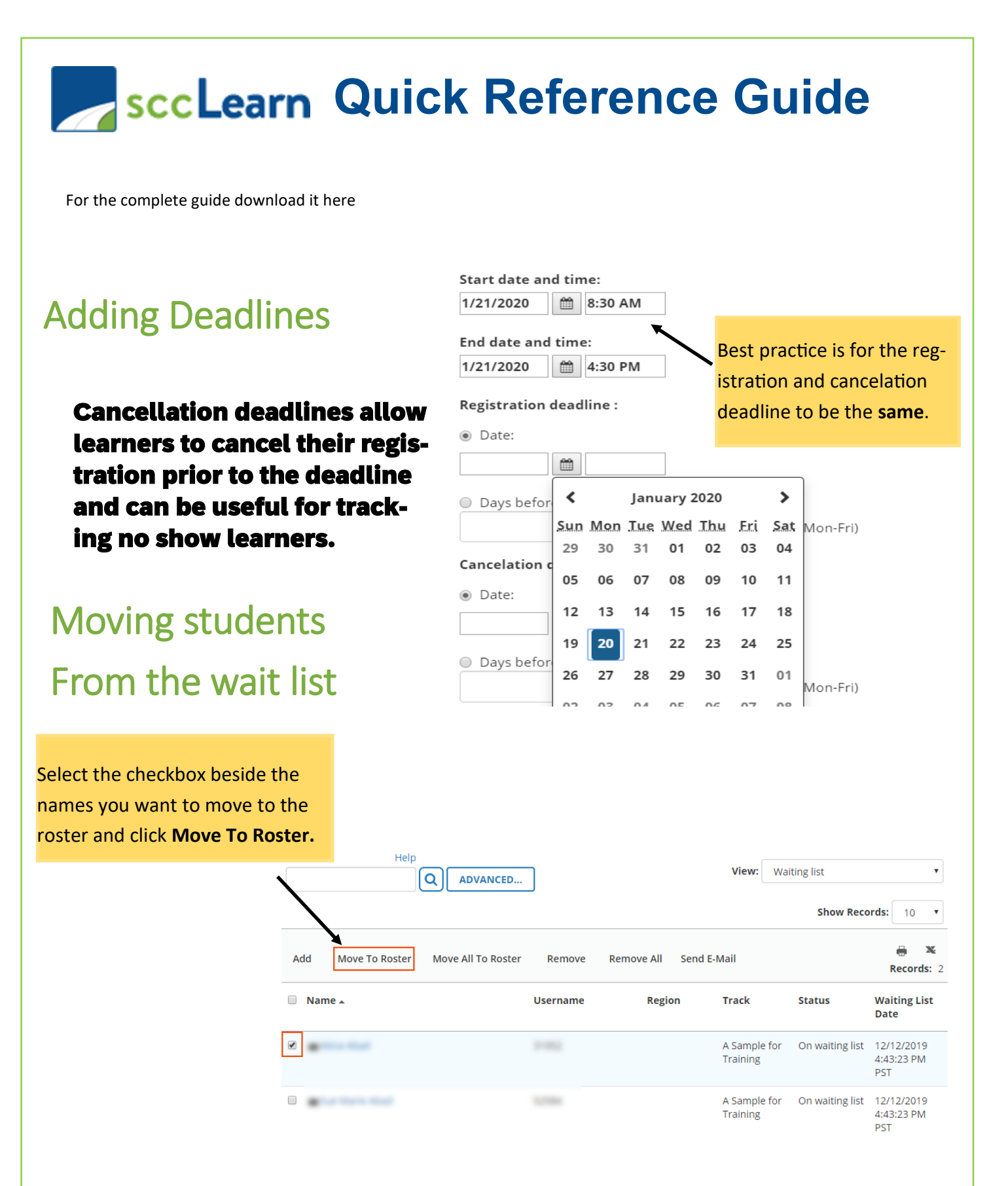

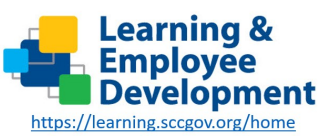

**Email: led@ceo.sccgov.org**

**[Ask Clara](https://sccgov.cherwellondemand.com/CherwellPortal/EnterpriseIT?_=273c8602#1)**

## **Lessex Service Guide Reference Guide**

## Registered Learners that

## Did Not Attend

It is recommended to mark all learners that were **registered but did not attend** the class, with a **No Show** status.

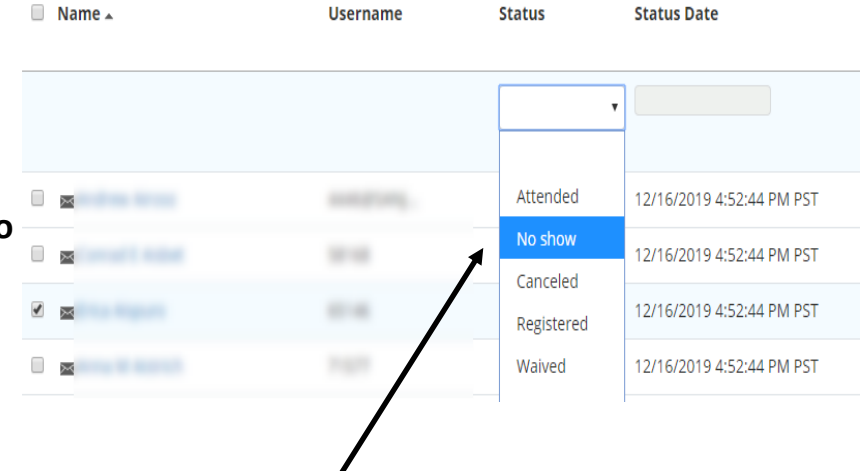

1. Select the checkbox beside the registered learners who **did not attend** the class.

2. Select **No Show** (or **Canceled**) from the Status drop-down selection.

Add Learners to Class Roster or Wait List

Typically, learners self-register for a class before attending. However, there may be instances where a learner is unable to register or attends as a walk-in learner. As an administrator, you can add learners to the waiting list before the completion of a class or to the roster before and after the completion of the class.

2. Click **Continue** at the **BATCH REGISTRATION** window.

1. Click **Add** .

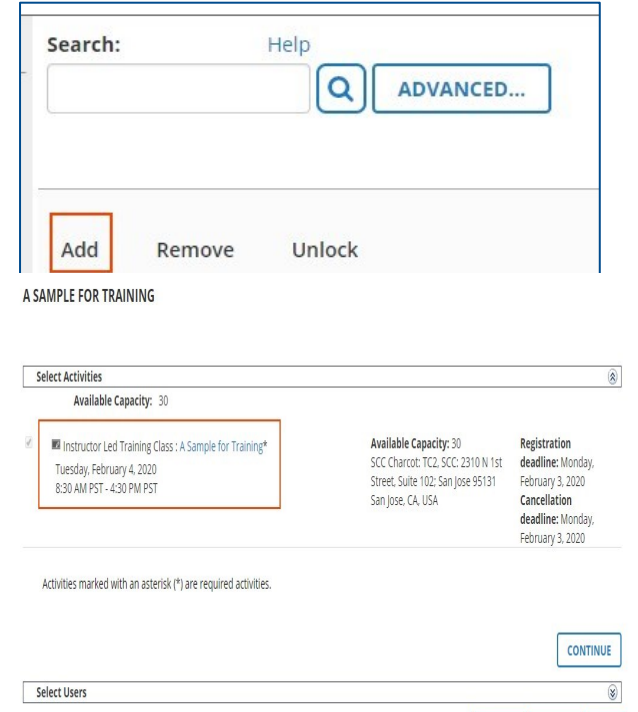

RESET

CANCEL